Министерство образования и науки Украины Донецкий национальный технический университет

# **Образование механизмов с группами Ассура разных модификаций и их структурный анализ**

Методические указания к выполнению лабораторной работы по курсу "Теория механизмов и машин"

Донецк, ДонНТУ − 2005

Министерство образования и науки Украины Донецкий национальный технический университет

## **Образование механизмов с группами Ассура разных модификаций и их структурный анализ**

Методические указания к выполнению лабораторной работы по курсу "Теория механизмов и машин"

> Рассмотрено на заседании кафедры "Основы проектирования машин". Протокол № от г.

Утверждено на заседании учебно-методического совета ДонНТУ. Протокол  $\mathcal{N}_2$  от г.

Донецк, ДонНТУ − 2005

УДК 621.01(07)

Образование механизмов с группами Ассура разных модификаций и структурный анализ. Методические указания к выполнению лабораторной работы по курсу "Теория механизмов и машин" / В.В. Мазуренко, Э.Л. Гордиенко, А.Л. Сотников. − Донецк: ДонНТУ, 2005. − 15 с.

Методические указания являются частью комплекса методических материалов, разработанных секцией теории механизмов и машин, кафедры основ проектирования машин ДонНТУ и содержат в себе инструкции по подготовке и проведению лабораторной работы на тему "Образование механизмов с группами Ассура разных модификаций и их структурный анализ", а также формы отчетов.

При выполнении лабораторной работы, в качестве инструмента для исследований, использован метод аналитического моделирования на персональном компьютере с использованием программы "ТММ. Кинематический анализ механизмов" версия 2.2.

При разработке методических указаний принимал участие автор программы Станислав Лось.

Программа "ТММ. Кинематический анализ механизмов", как и данные методические указания, распространяются бесплатно.

Авторы: В.В. Мазуренко, к.т.н., доц. Э.Л. Гордиенко, ст. преп. А.Л. Сотников, ас.

Отв. за выпуск В.Г. Нечепаев, д.т.н., проф.

## СОДЕРЖАНИЕ

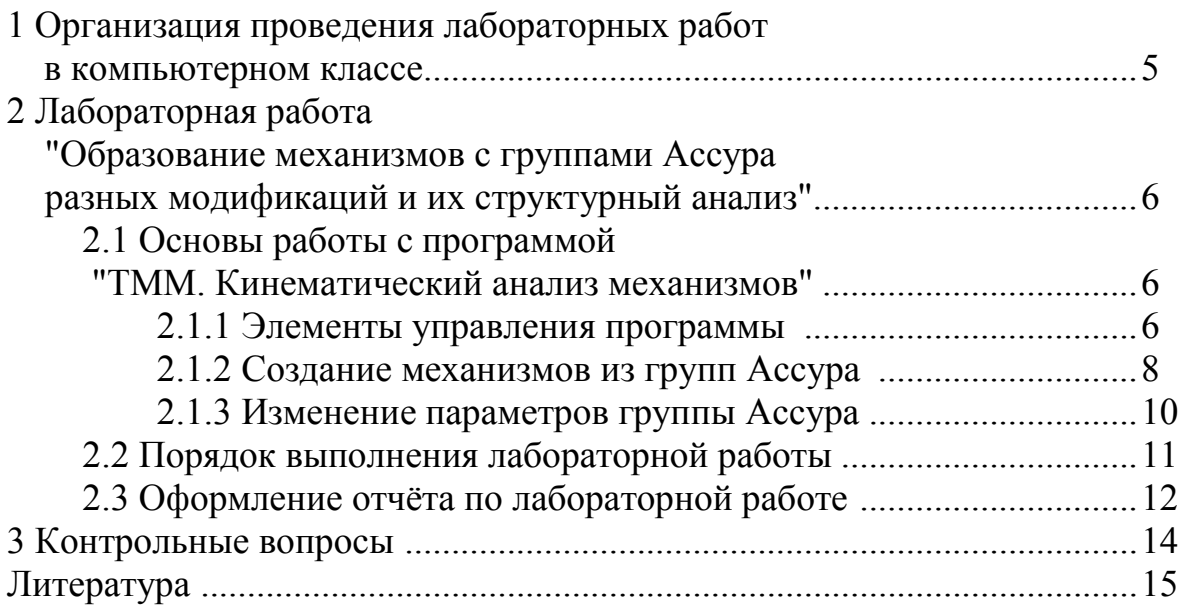

#### **1 ОРГАНИЗАЦИЯ ПРОВЕДЕНИЯ ЛАБОРАТОРНЫХ РАБОТ В КОМПЬЮТЕРНОМ КЛАССЕ**

Лабораторные и практические занятия в компьютерном классе выполняются на персональных компьютерах с использованием специализированного программного обеспечения. Все компьютеры объединены в локальную сеть.

Работа студентов в компьютерном классе осуществляется под контролем преподавателя или лаборанта. К выполнению работ допускаются студенты, имеющие навыки работы на компьютере, после вводного ознакомления с программным обеспечением и выполнившие домашнюю подготовку.

Домашняя подготовка студента включает изучение методических указаний по соответствующей лабораторной работе, проработку рекомендуемого теоретического материала, подготовку в соответствии с заданием и исходными данными бланка отчета.

Вариант исходных данных для выполнения работы определяется номером в журнале учета учебного процесса.

В процессе выполнения работы студент знакомит преподавателя с промежуточными и окончательными данными исследований и в соответствии с типовой формой готовит бланк отчета. После проверки преподавателем бланк отчета распечатывается и подписывается преподавателем. Оформленный отчет представляется для проверки на следующем занятии. **Если отчет не предоставлен в срок, то студент не допускается к выполнению следующей лабораторной работы.**

Во время сдачи лабораторной работы студент должен уметь пояснить суть выполненной лабораторной работы, полученные результаты, дать им анализ. В необходимых случаях, для усвоения материала, преподаватель имеет право потребовать повторного выполнения лабораторной работы.

**Запрещается использовать при работе в компьютерном классе собственные дискеты без разрешения преподавателя и соответствующей проверки.**

О замеченных повреждениях и неисправностях компьютера студенты должны немедленно сообщить преподавателю или лаборанту.

#### **2 ЛАБОРАТОРНАЯ РАБОТА "ОБРАЗОВАНИЕ МЕХАНИЗМОВ С ГРУППАМИ АССУРА РАЗНЫХ МОДИФИКАЦИЙ И ИХ СТРУКТУРНЫЙ АНАЛИЗ"**

Цель работы: создание схем плоских стержневых механизмов посредством присоединения к начальному звену и стойке групп Ассура различных модификаций и структурный анализ полученных механизмов.

Работа выполняется с использованием программы "ТММ. Кинематический анализ механизмов" версия 2.2.

#### **2.1 ОСНОВЫ РАБОТЫ С ПРОГРАММОЙ "ТММ. КИНЕМАТИЧЕСКИЙ АНАЛИЗ МЕХАНИЗМОВ"**

Программа "ТММ. Кинематический анализ механизмов" версия 2.2 позволяет:

− строить и редактировать кинематическую схему стержневого механизма, состоящего из групп Ассура 2-ого класса;

− строить динамический план положений механизма;

− выполнять кинематический анализ механизма;

− запоминать текущую рабочую область программы в графический файл.

Результаты построения и моделирования можно вставить в текстовый или графический документ.

Дистрибутив программы "ТММ. Кинематический анализ механизмов", включая руководство пользователя, данные методические указания, размещены в Интернете на сервере научно-исследовательской части кафедры "Основы проектирования машин", для свободного использования:

#### **URL: http://m-lab.donntu.edu.ua/computersystem/.**

#### **2.1.1 ЭЛЕМЕНТЫ УПРАВЛЕНИЯ ПРОГРАММЫ**

В основном все манипуляции в программе осуществляются с помощью "мыши" и, в случае ввода данных, клавиатуры.

Программа снабжена всплывающими подсказками, объясняющими назначение кнопок и полей ввода, и строкой подсказки внизу экрана, в которой в процессе создания механизма пишется то, что требуется сделать в данный момент. На рисунке 1 приведен внешний вид программы.

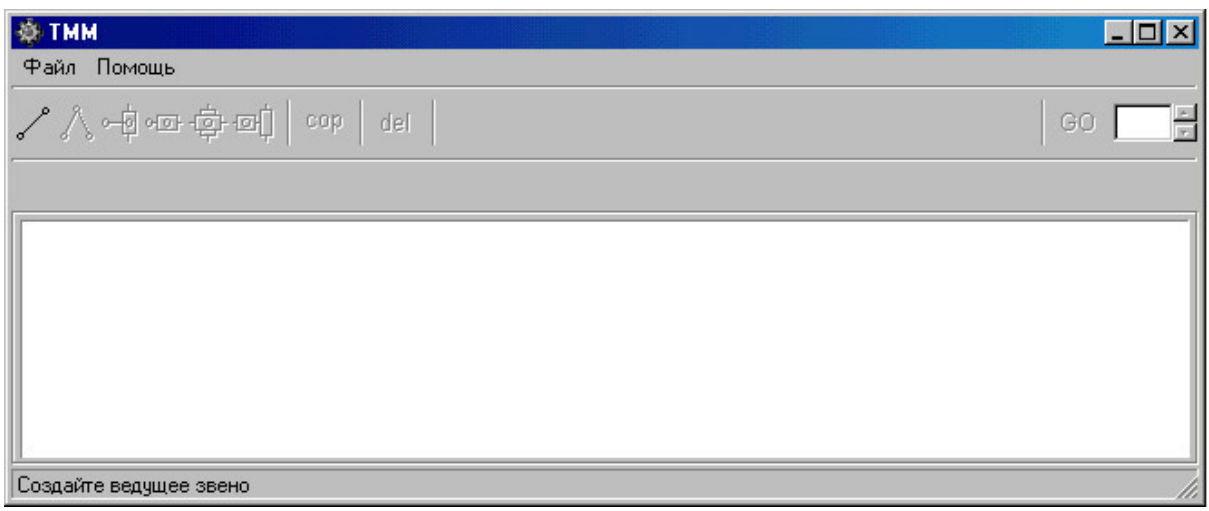

Рисунок 1 − Внешний вид программы "ТММ. Кинематический анализ механизмов"

После запуска программы в верхней части рабочего окна программы расположены меню, панель инструментов и числовые поля, предназначенные для создания и редактирования механизма.

Меню состоит из двух пунктов "**Файл**" и "**Помощь**". Меню "Файл" позволять начать новый проект и выйти из программы. Меню "Помощь" − получить информацию о разработчике программы и перейти к содержанию справки программы.

Панель инструментов содержит следующие команды:

- − создать ведущее звено;
- − создать 1-ую группу Ассура 2-ого класса;
- − создать 2-ую группу Ассура 2-ого класса; 。。
- − создать 3-ую группу Ассура 2-ого класса; जन्म
- − создать 4-ую группу Ассура 2-ого класса;
- − создать 5-ую группу Ассура 2-ого класса; ख्भी
- − копировать рабочую область экрана в буфер обмена; cop
- − удалить последнюю созданную группу; del
- − "запустить механизм" − по нажатию данной кнопки начнется динами-GO ческая перерисовка созданного механизма − "виртуальная работа механизма";
- − ввод значения, на которое будет увеличиваться угол ведущего звена (в радианах), т.е. изменение видимой скорости "виртуальной работы механизма";
	- − данными кнопками можно редактировать значение предыдущей позиции положения механизма.

Под панелью инструментов, в процессе создания и редактирования механизма будет видна панель с полями редактирования параметров текущей группы Ассура.

#### **2.1.2 СОЗДАНИЕ МЕХАНИЗМА ИЗ ГРУПП АССУРА**

Для начала создания любого механизма требуется создать начальный механизм − ведущее звено и стойку:

− для этого "кликните" мышкой по кнопке И и переведите курсор мыши в рабочую область экрана;

− теперь, следуя указаниям в строке подсказки внизу экрана, "кликните" в месте, где вы желаете установить опору ведущего звена;

− далее таким же образом укажите вторую точку звена.

Программа предупредит о необходимости отредактировать числовые поля на появившейся дополнительной панели под панелью инструментов вверху экрана (см. рисунок 2). Этого можно и не делать, но тогда невозможно будет использовать функции программы по редактированию и масштабированию механизма. Соответствующая панель появляется для каждой текущей группы Ассура.

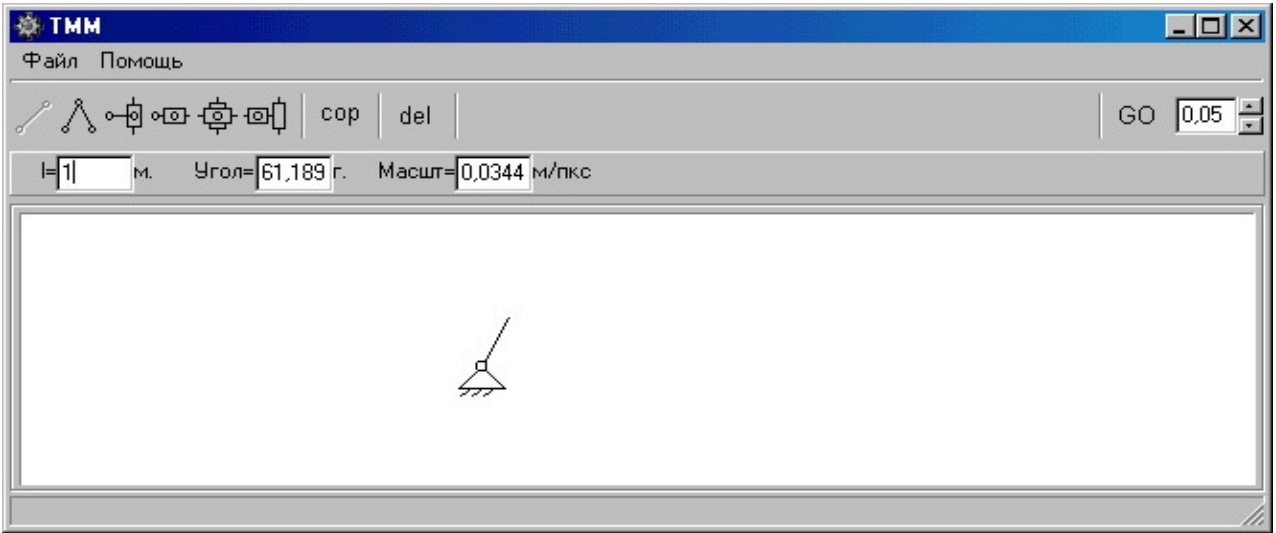

Рисунок 2 − Создание начального механизма

Для ведущего звена, изображенного со стойкой, предлагается задать в полях ввода данных: длину ведущего звена (*l*, м), начальный угол (*Угол*, град) положения звена относительно горизонтали и масштабный коэффициент (*Масшт*, м/пкс). Достаточно задать только длину звена. Для этого "кликните" мышкой в нужном поле ввода данных, наберите нужное значение и нажмите клавишу ввода. Масштабный коэффициент требуется для отображения механизма на экране в соответствии с размерами и будет автоматически вычислен.

К ведущему звену и стойке можно присоединить любую группу Ассура из предлагаемых программой. Для примера, создадим шарнирный четырехзвенник. Присоединим к ведущему звену 1-ую группу Ассура:

– "кликните" по кнопке

- на экране появится панель, показывающая порядок создания группы (рисунок 3);

- закройте панель, нажав на кнопку "OK":

- теперь, следуя указаниям в строке подсказки внизу экрана, "кликните" в месте, где вы желаете установить опору 1-ой группы Ассура – пункт 1, рисунок 3;

- далее таким же образом укажите промежуточный шарнир - пункт 2, рисунок 3;

- "кликнув" по ведущему звену завершите процесс создания группы - пункт 3, рисунок 3.

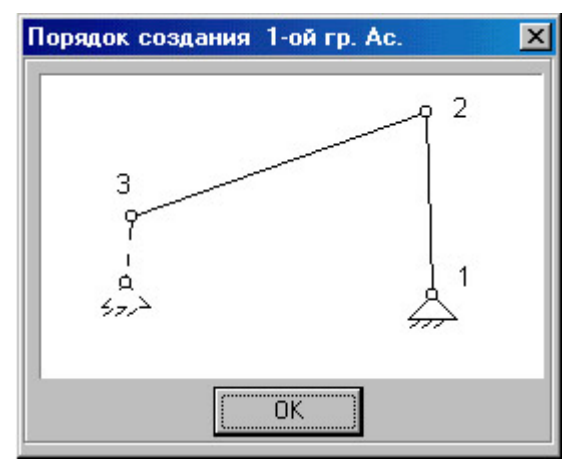

Рисунок 3 - Пояснение порядка присоединения группы Ассура к ведущему звену и стойке

По ходу создания механизма на панели ввода данных, вверху экрана появились другие числовые поля, которые соответствуют данной группе, и то, что они постепенно заполняются. Данный факт говорит о том, что программа автоматически определяет параметры данной группы, исходя из масштабного коэффициента и координат относительно ведущего звена. Вы можете отредактировать данные построенной группы (рисунок 4).

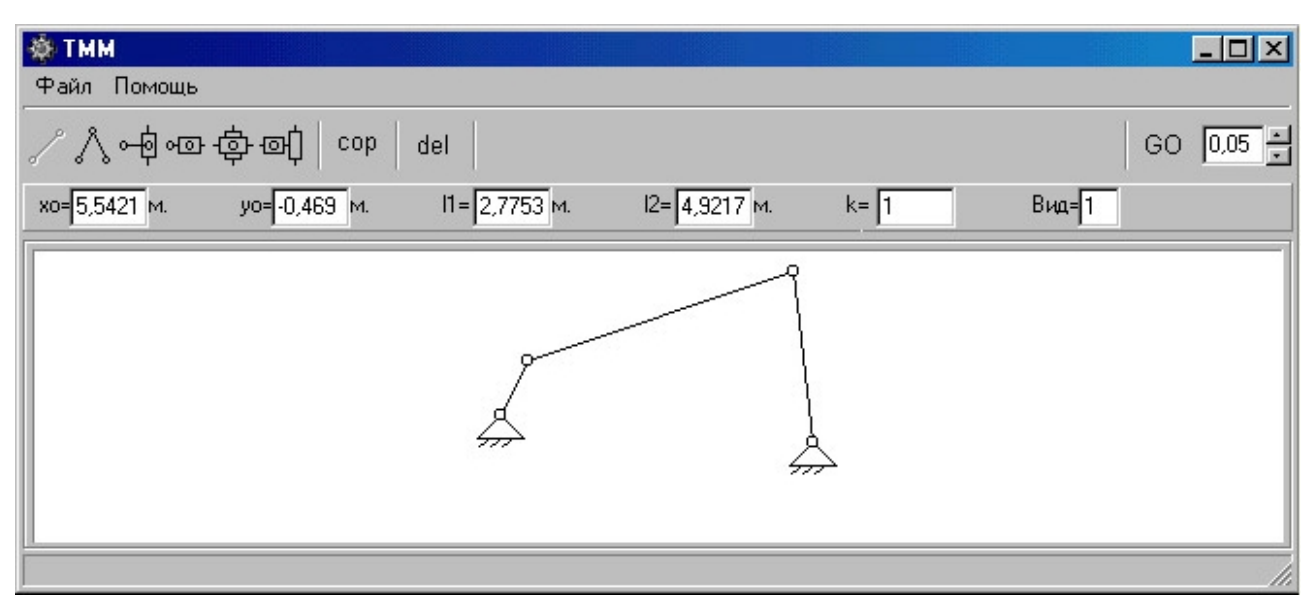

Рисунок 4 – Схема шарнирного чытырехзвенника и параметры группы Ассура присоединенной к ведущему звену

Выше описанным образом можно создать другие группы Ассура, присоединив их к ведущему звену или к уже созданной группе, главное внимательно следуйте подсказкам.

Удаление последней созданной группы производится кнопкой del

#### 2.1.3 ИЗМЕНЕНИЕ ПАРАМЕТРОВ ГРУППЫ АССУРА

Для редактирования ранее созданной группы Ассура требуется сделать ее текущей, "кликнув" по ней мышкой. На панели ввода данных, расположенной под панелью инструментов, вверху экрана, появятся числовые поля с текущими значениями параметров данной группы (рисунок 5).

Необходимо иметь ввиду, что группа, которая только что была создана, уже является текущей. Для того, чтобы изменить один из параметров, "кликните" мышкой по нужному числовому полю, введите свое значение и нажмите клавишу "Ввод". Если значение, введенное вами, привело к заклиниванию механизма, появится соответствующая информационная панель и попросит вас вновь отредактировать параметры.

Для того, что бы узнать смысл числовых полей для каждой группы Ассура, подведите курсор мыши к интересующему полю ввода данных и дождитесь всплывающей подсказки, в которой и будет пояснение (рисунок 5).

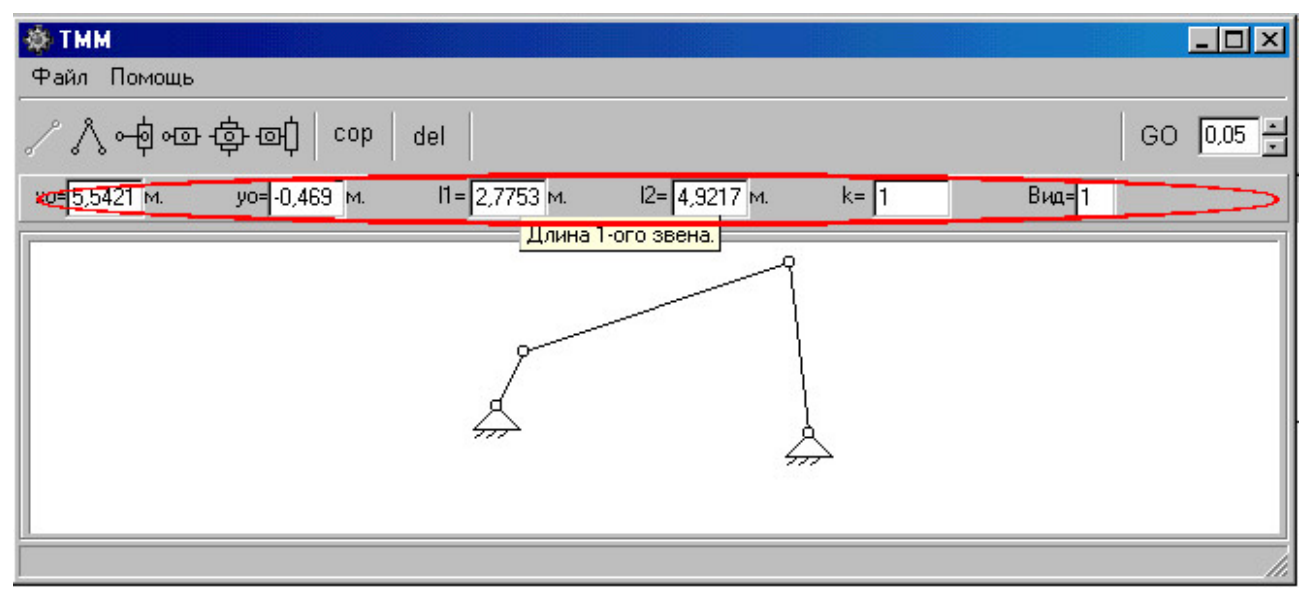

Рисунок 5 – Панель ввода и редактирования параметров текущей группы

Для изменения видимых размеров механизма на экране сделайте текущим ведущее звено, "кликнув" мышкой по нему в рабочей области экрана.

На панели в верхней части экрана должны появиться числовые поля с параметрами данного звена (рисунок 6), которые можно изменить.

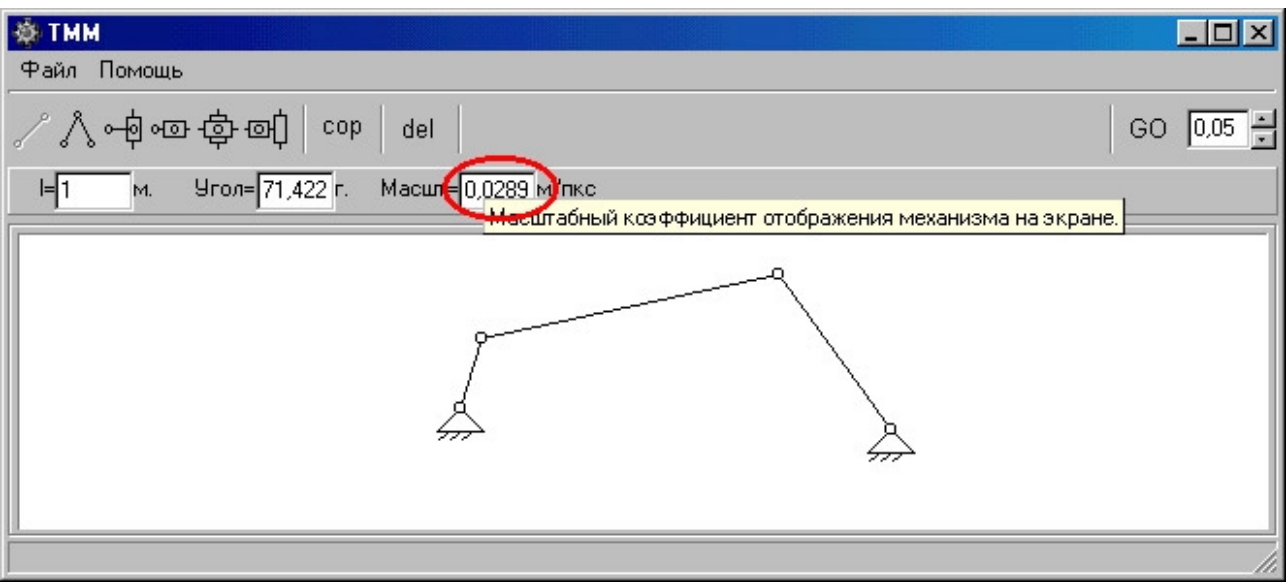

Рисунок 6 – Изменение масштабного коэффициента изображения механизма

### **2.2 ПОРЯДОК ВЫПОЛНЕНИЯ ЛАБОРАТОРНОЙ РАБОТЫ**

- Запускается программа "ТММ. Кинематический анализ механизмов" с помощью одноименного ярлыка, расположенного на рабочем столе компьютера. В случае уже запущенной программы необходимо обновить рабочую область с помощью команды "Новый" в меню "Файл".
- Создание любого механизма начинается с ведущего звена и стойки. Для этого из панели инструментов выбирается единственно доступная коман-

да , с помощью которой создаётся кривошип и стойка (см. п. 2.1.2), далее по порядковому номеру в журнале учёта учебного процесса, в соответствии с таблицей 1, выбирается присоединяемая группа Ассура и методом, описанным в п. 2.1.2, создаётся первый механизм.

- Выполняется исследование созданного механизма: рассматривается характер движения звеньев механизма поворотом ведущего звена на несколько оборотов с помощью кнопки  $\boxed{60}$  или кнопок  $\boxed{\pm}$ .
- Схема созданного механизма переносится в протокол отчёта по лабораторной работе. Далее в протоколе выполняется структурный анализ механизма: нумеруются звенья, определяется их название и вид абсолютного движения: заполняется таблица "Характеристика звеньев". Перечисляются кинематические пары и даётся их классификация по трём признакам – заполняется таблица "Характеристика кинематических пар". Определяется степень подвижности механизма. Результат указывается на схеме механизма.
- Выполняется разложение созданного механизма на группы Ассура, кото- $\bullet$ рые изображаются на рисунке 2 протокола. Указывается их модификация и записывается формула структурного строения механизма.
- В таком же порядке создаётся механизм с группой Ассура другой моди- $\bullet$ фикации и выполняется его структурный анализ.

| - <del>.</del>   |                       |                        |                             |                             |                                 |                                |                    |                        |                            |                          |                            |
|------------------|-----------------------|------------------------|-----------------------------|-----------------------------|---------------------------------|--------------------------------|--------------------|------------------------|----------------------------|--------------------------|----------------------------|
| $N$ о п/п        |                       |                        |                             | 4                           |                                 | $\mathfrak b$                  |                    | 8                      | 9                          | 10                       |                            |
| Группа<br>Accypa | 1 <sup><i>n</i></sup> | $2^{\lambda}$ ,<br>ВИД | $2^{\lambda}$ ,<br>$12$ вид | $3^{\circ}$ ,<br>$1$ вид    | $3^{\prime\prime}$ ,<br>$2$ вид | $5^{\mathcal{A}}$              | 1 <sup>n</sup>     | $2^{\lambda}$ ,<br>ВИД | $2^{\lambda}$ ,<br>$2$ вид | $3^{\lambda}$ ,<br>ВИД   | $3^{\lambda}$ ,<br>$2$ вид |
| $N$ о п/п        | 12                    | 13                     | 14                          | 15                          | 16                              | 17                             | 18                 | 19                     | 20                         | 21                       | 22                         |
| Группа<br>Accypa | $5^{\mathcal{A}}$     | 1 <sup><i>n</i></sup>  | $2^{\lambda}$ ,<br>$1$ вид  | $2^{\lambda}$ ,<br>$12$ вид | $3^{\circ}$ ,                   | $3^{\lambda}$ ,<br>1 вид 2 вид | $5^{\mathfrak{g}}$ | 1 <sup><i>n</i></sup>  | 5 <sup>n</sup>             | $3^{\lambda}$ ,<br>2 вид | $2^{n}$ ,<br>ВИД           |

Таблица 1 – Исхолные ланные

### 2.3 ОФОРМЛЕНИЕ ОТЧЕТА ПО ЛАБОРАТОРНОЙ РАБОТЕ

В бланке отчета приводятся схемы исследуемых механизмов, дается описание звеньев и кинематических пар, определяется степень подвижности механизма и выполняется разложение механизмов на группы Ассура.

При оформлении отчета по лабораторной работе на компьютере, используются бланки отчета, выполненные в форме документов MS Word. Кинематические схемы созданных механизмов, можно вставить в документ MS Word

внедренным объектом с помощью кнопки панели инструментов <sup>сор</sup>.

Рабочая область программы будет сохранена в буфере обмена компьютера как графический файл, который можно вставить в документ MS Word.

#### ПРОТОКОЛ

отчета по лабораторной работе по ТММ "Образование механизмов с группами Ассура разных модификаций и их структурный анализ"

 $C$ тудент $\qquad \qquad \qquad \qquad \qquad \qquad \qquad \qquad \qquad \qquad \qquad \qquad \Gamma$ руппа  $\begin{tabular}{|c|c|} \hline $1$. & \begin{tabular}{|c|c|c|c|} \hline \multicolumn{3}{|c|}{\textbf{1}} & \multicolumn{3}{|c|}{\textbf{1}} \\ \hline \multicolumn{3}{|c|}{\textbf{1}} & \multicolumn{3}{|c|}{\textbf{1}} \\ \hline \multicolumn{3}{|c|}{\textbf{1}} & \multicolumn{3}{|c|}{\textbf{1}} \\ \hline \multicolumn{3}{|c|}{\textbf{1}} & \multicolumn{3}{|c|}{\textbf{1}} \\ \hline \multicolumn{3}{|c|}{\textbf{1}} & \multicolumn{3}{|$ 

(название механизма)

#### Рисунок 1 - Структурная схема механизма

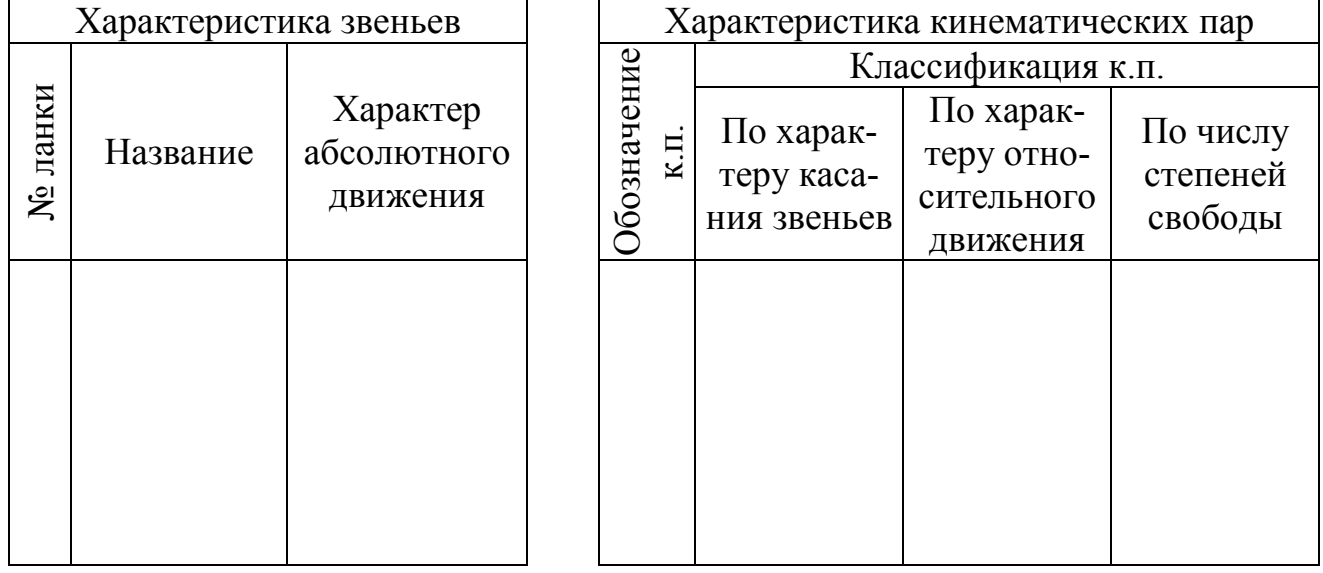

#### Степень подвижности механизма:  $\mathbf{W} = \begin{bmatrix} 1 & 0 & 0 \\ 0 & 0 & 1 \\ 0 & 0 & 0 \\ 0 & 0 & 0 \\ 0 & 0 & 0 \\ 0 & 0 & 0 \\ 0 & 0 & 0 \\ 0 & 0 & 0 \\ 0 & 0 & 0 \\ 0 & 0 & 0 & 0 \\ 0 & 0 & 0 & 0 \\ 0 & 0 & 0 & 0 \\ 0 & 0 & 0 & 0 & 0 \\ 0 & 0 & 0 & 0 & 0 \\ 0 & 0 & 0 & 0 & 0 \\ 0 & 0 & 0 & 0 & 0 & 0 \\ 0 & 0 & 0 & 0 & 0 & 0 \\ 0 & 0 & 0 &$

Рисунок 2 – Группы Ассура

Формула структурного строения механизма:

#### **3 КОНТРОЛЬНЫЕ ВОПРОСЫ**

1. Дать определение звена, кинематической пары.

2. Охарактеризовать низшие и высшие кинематические пары, плоские и пространственные, одно и двухподвижные.

3. Что называется числом степеней свободы механизма?

4. Записать формулу Чебышева, объяснить ее смысл.

5. Каков основной принцип образования плоских механизмов, сформулированный Ассуром?

6. Что такое начальный механизм?

7. Какова структурная формула группы Ассура?

8. Изобразить группу Ассура 2го класса. Какие модификации этой группы Вам известны?

9. Изобразить и охарактеризовать группу Ассура 3го класса.

#### **ЛИТЕРАТУРА**

1. Теория механизмов и машин. Учебник для Вузов. Под редакцией К.В. Фролова. – М.: Высшая школа., 1987. – 496 с.

2. Структурний аналіз плоских механізмів. Методичні вказівки до самостійної роботи студентів з курсу ТММ. – Донецьк: ДонНТУ, 2004. – 30 с.